# **TVL Segment Go! Script**

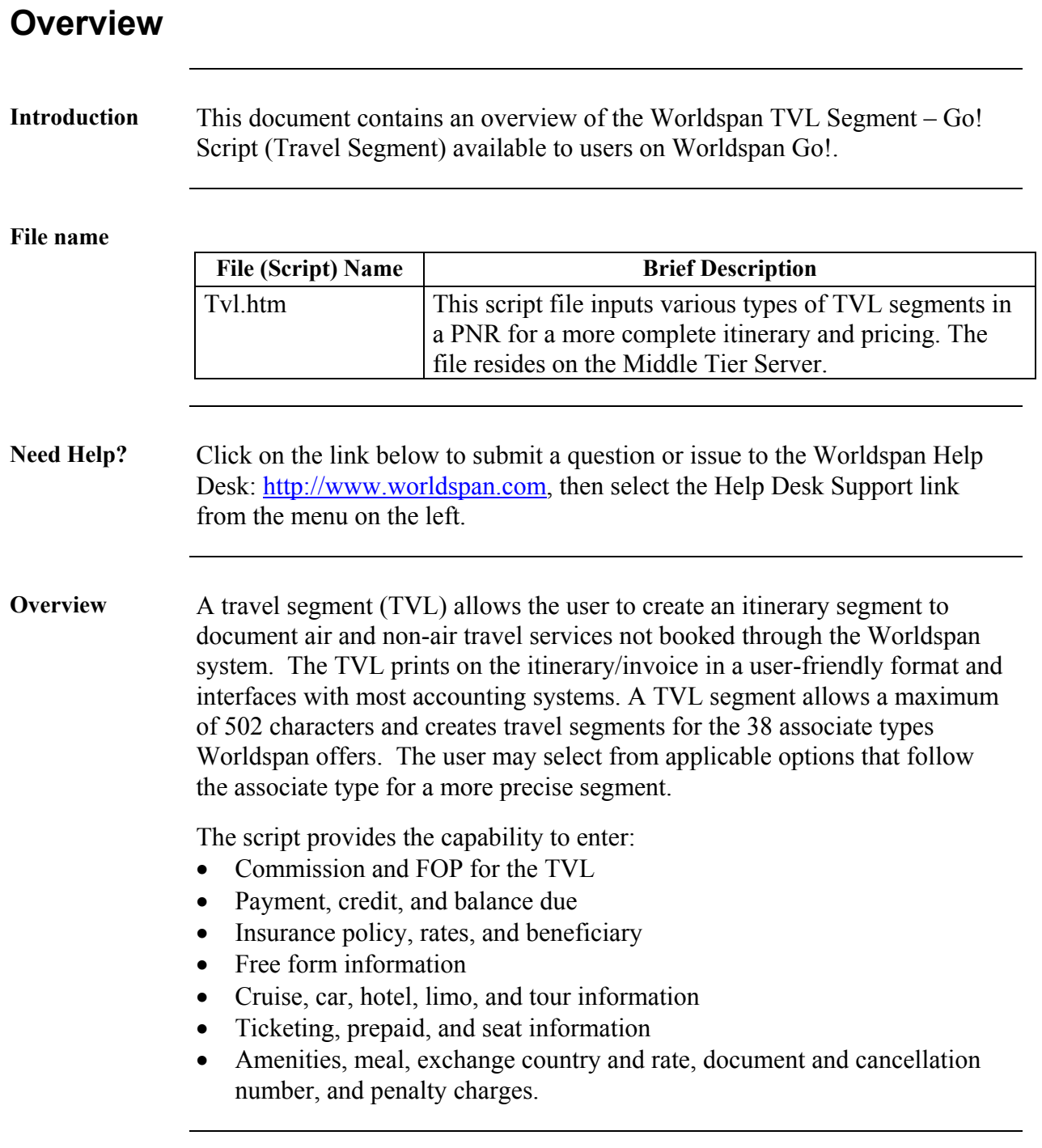

## **Operating Instructions**

#### **Script Conventions**

- Go! Res and scripts are designed to operate in a full screen. With the cursor active in the script area, press <F11> to shrink the toolbar at the top of the screen. Then right click on the small icon toolbar and click on auto hide to display Go! Res and scripts as full screen.
- In Go! Scripts, mandatory fields are indicated by a red  $\triangleright$  arrow. The black  $\bullet$  indicates a drop down list is available for applicable choices for the input box or the ability to scroll for more information.
- Many fields are on-click events, which means the user must click in a field before the field appears as mandatory or takes on other properties (e.g., additional input fields).
- In some cases, tabbing through a form bypasses the mandatory indicator for a field, leaving it blank results in an error (see Errors).
- Most input fields have examples of the requested information in a tool tip. A tool tip quickly appears when the pointer pauses over a button or field (mouse-over).

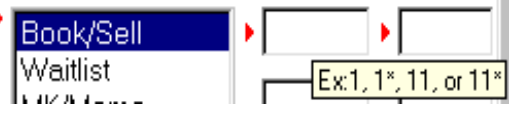

- Script forms may contain fields with conditions which would disable other fields and/or buttons (e.g., clicking on Alliance Availability Option disables the 8 and 24 classes of service Availability Display Options, or leaving a field blank disables other fields pertaining only to that blank field).
- The Enter key may be used throughout the scripts with the exception of pop-up boxes and the calendar.

Need to Know Worldspan Res had previously provided the capability to pause and resume ScriptPro scripts using the keystroke combinations <Ctrl>W and <Ctrl>R. Go! Res cannot retain all the previous default keystrokes due to the browser defaults. The left side (terminal emulator/Go! Res) has retained some of the Worldspan keystroke defaults. If the focus is in the terminal emulator/Res side, <Ctrl>W pauses a ScriptPro script and <Ctrl>R resumes a ScriptPro script. The right side of the window (Index/Go! Res scripts) takes on the Browser/Windows keystroke and local macro defaults. HOWEVER, when the focus is in the right side/Go! Script/Index/Tools area, the  $\leq$ Ctrl $\geq$ R may cause a Microsoft Internet Explorer error and throw the user out of the product or launch a macro, while the <Ctrl>W shuts down the product. It is important to check the focus prior to using keystroke combinations. To move the focus, click on the right or left side.

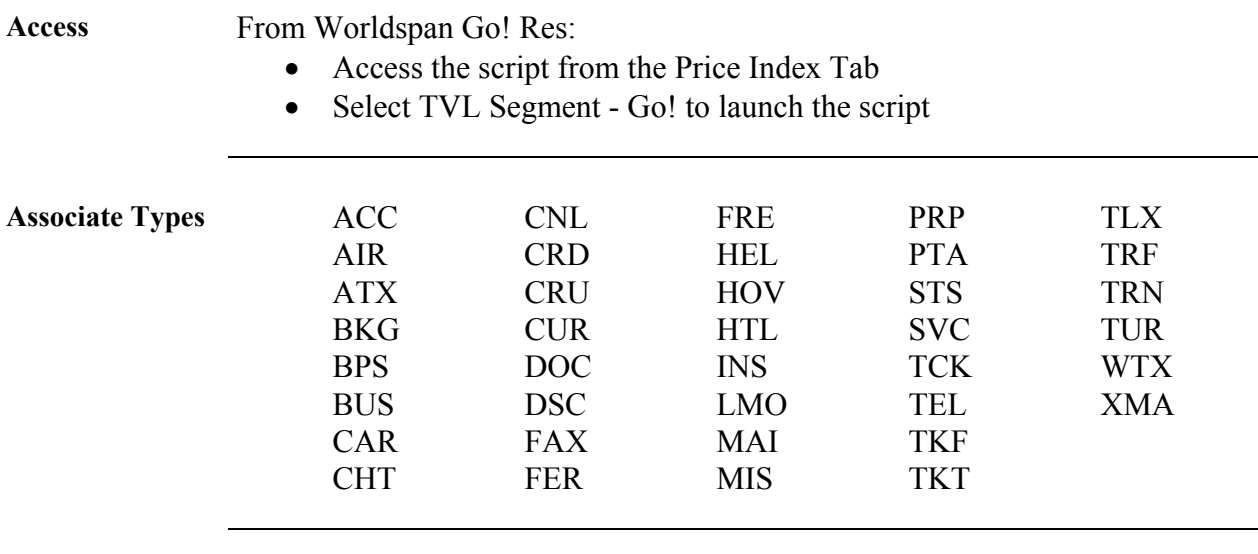

#### **Main Menu** The TVL main menu provides the associate types, requests vendor name and code, dates, status, number of persons, and confirmation number.

TVL-Type

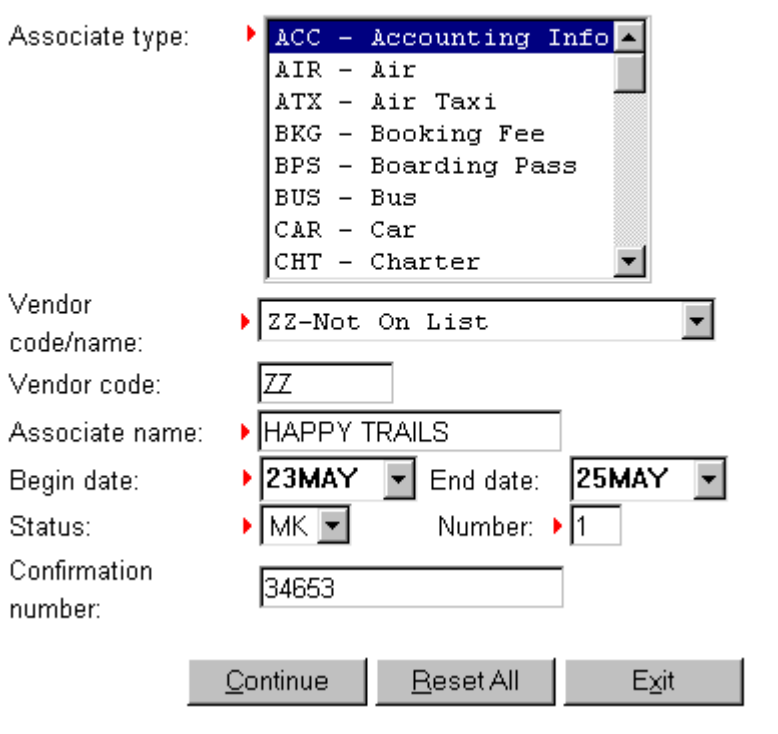

*Continued on next page* 

 $\overline{1}$ 

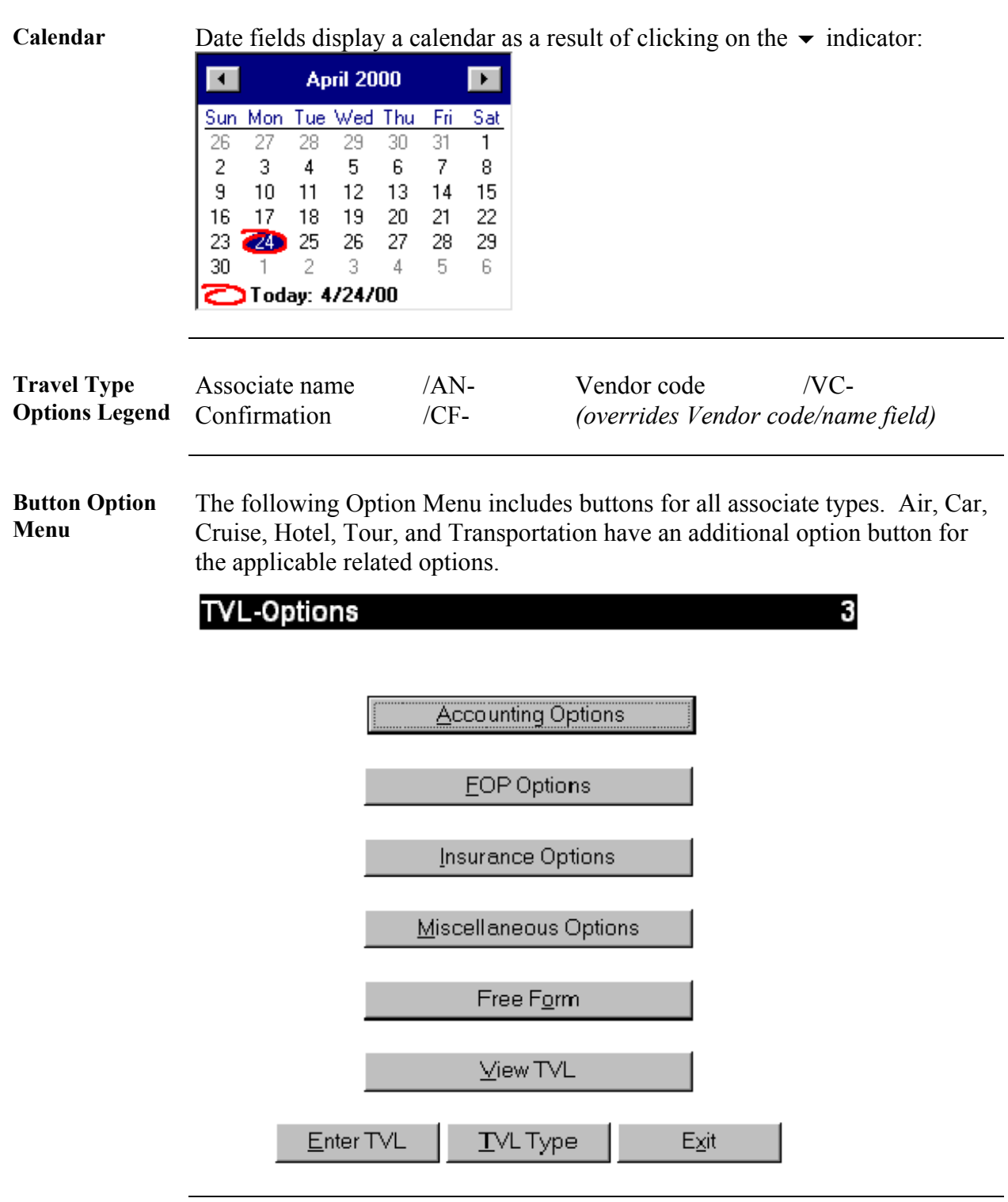

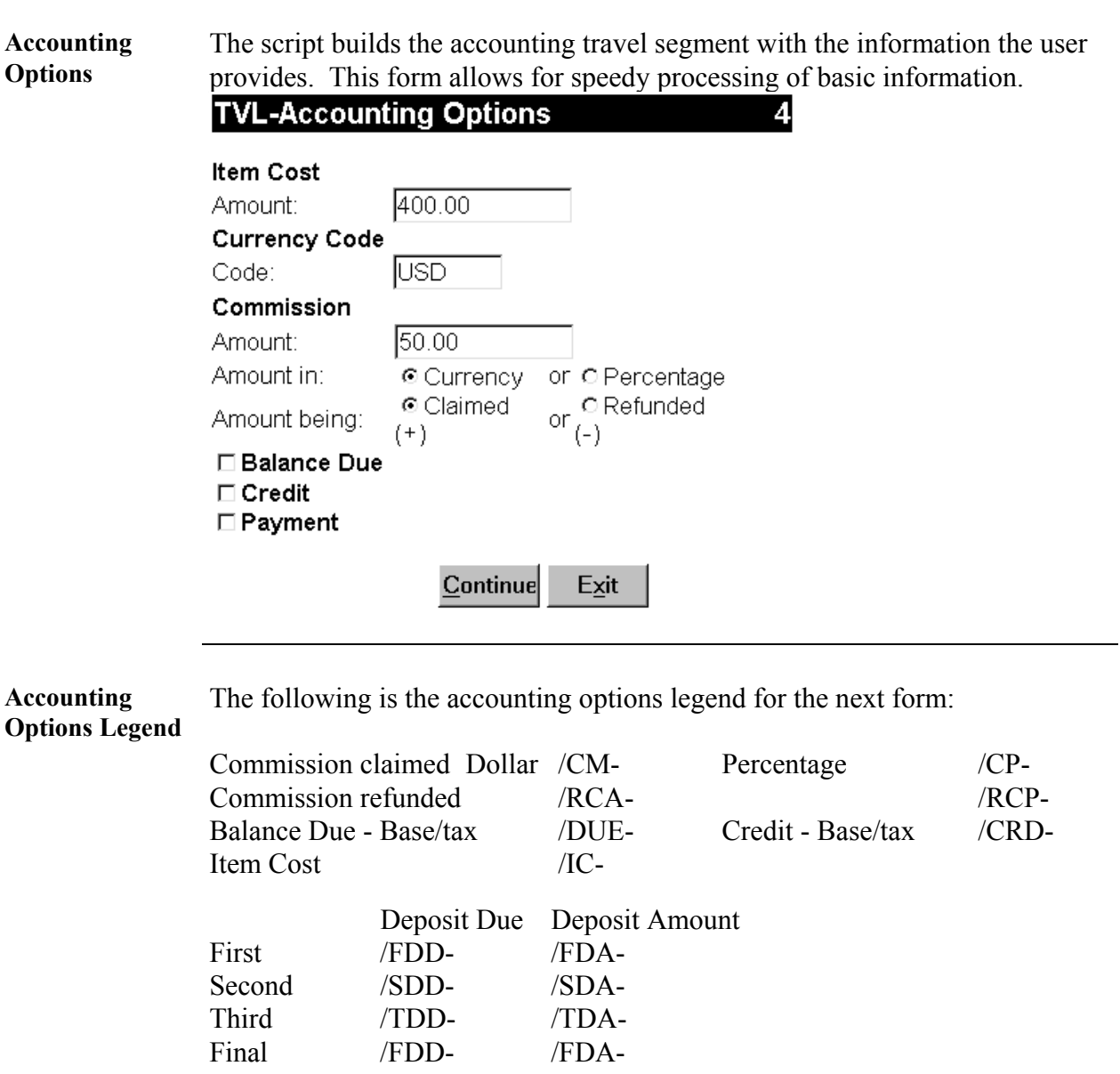

# **Operating Instructions**

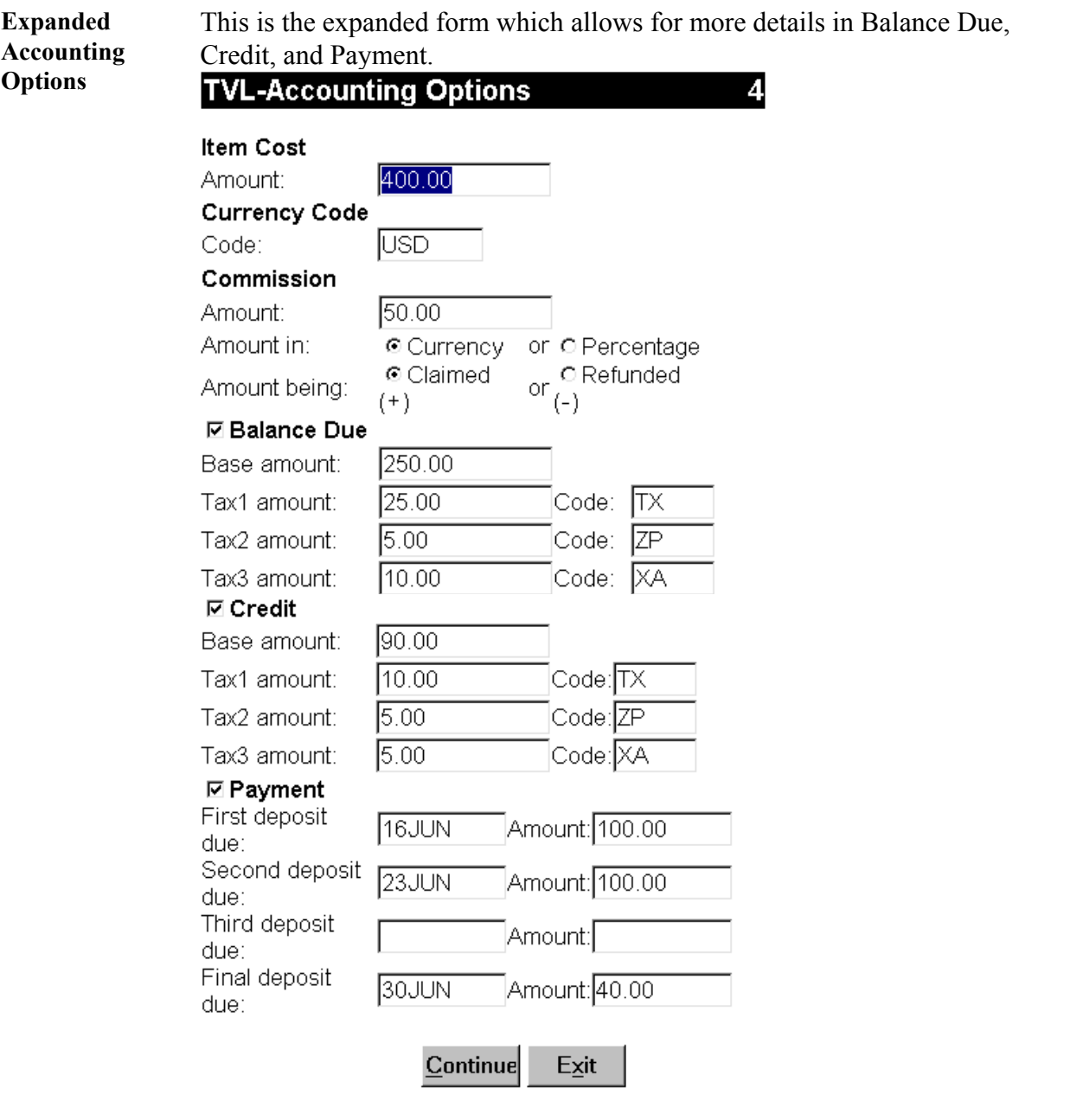

**FOP Form** The FOP form changes seamlessly after selecting the type of payment. A Check FOP displays the same as Cash below.

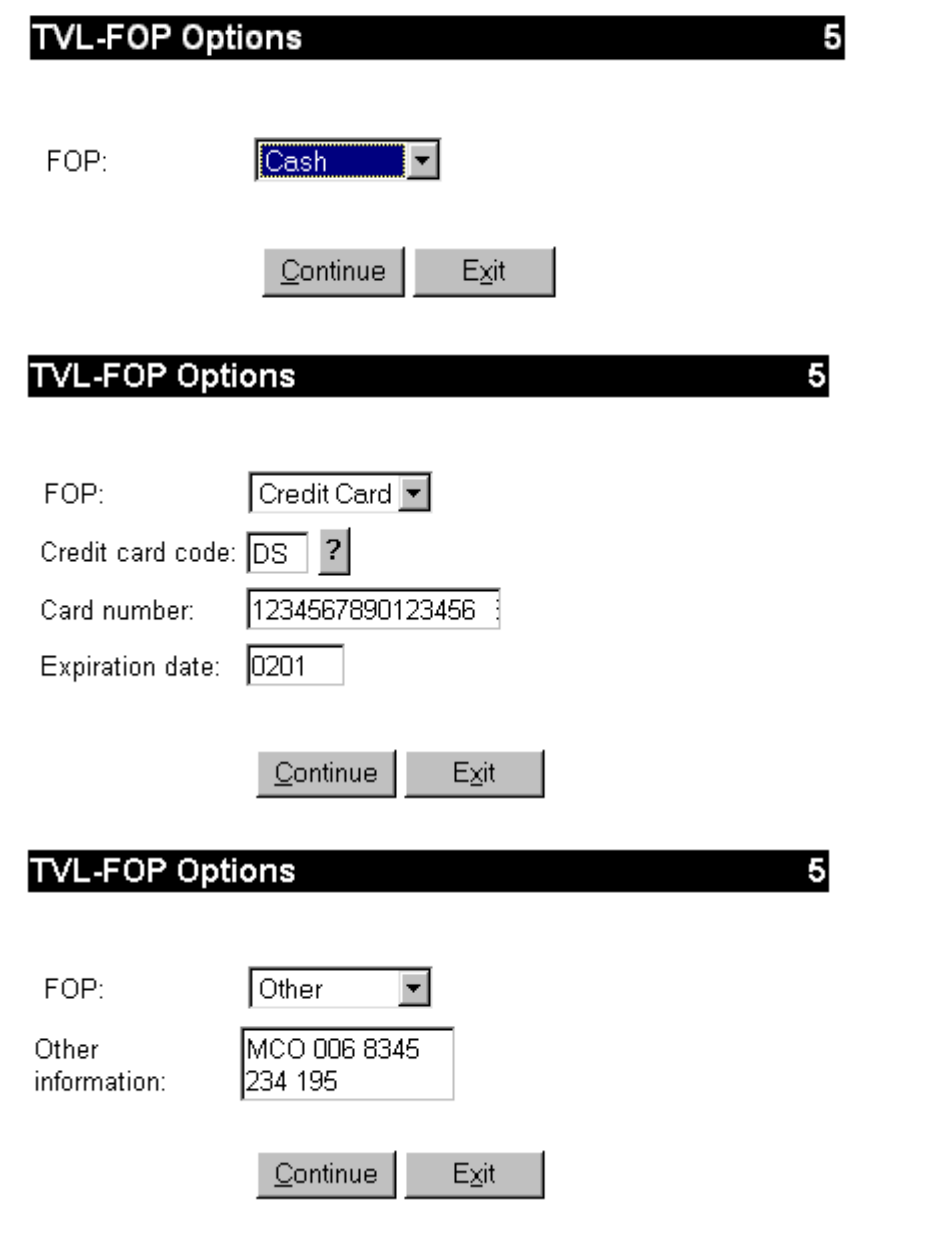

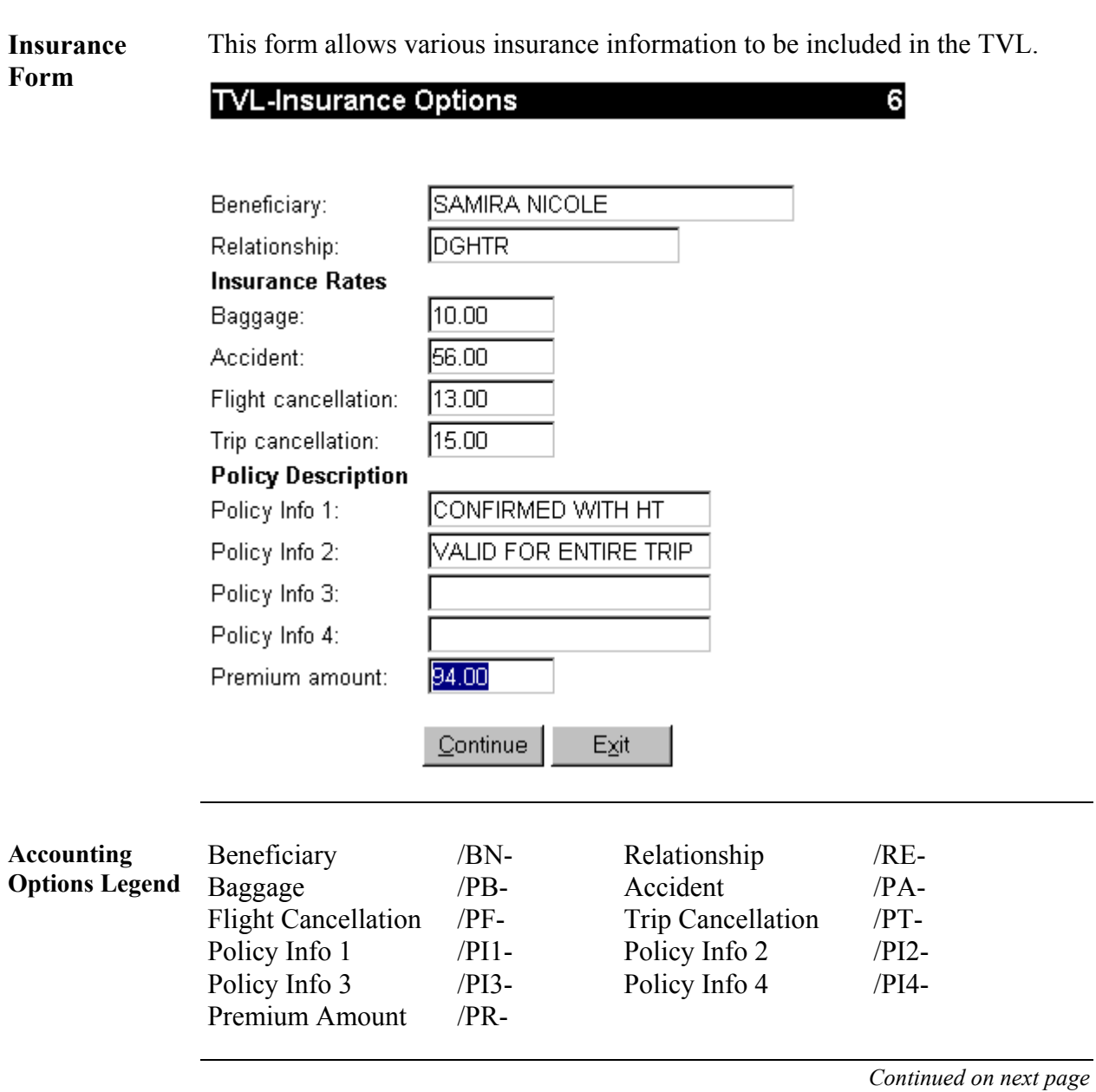

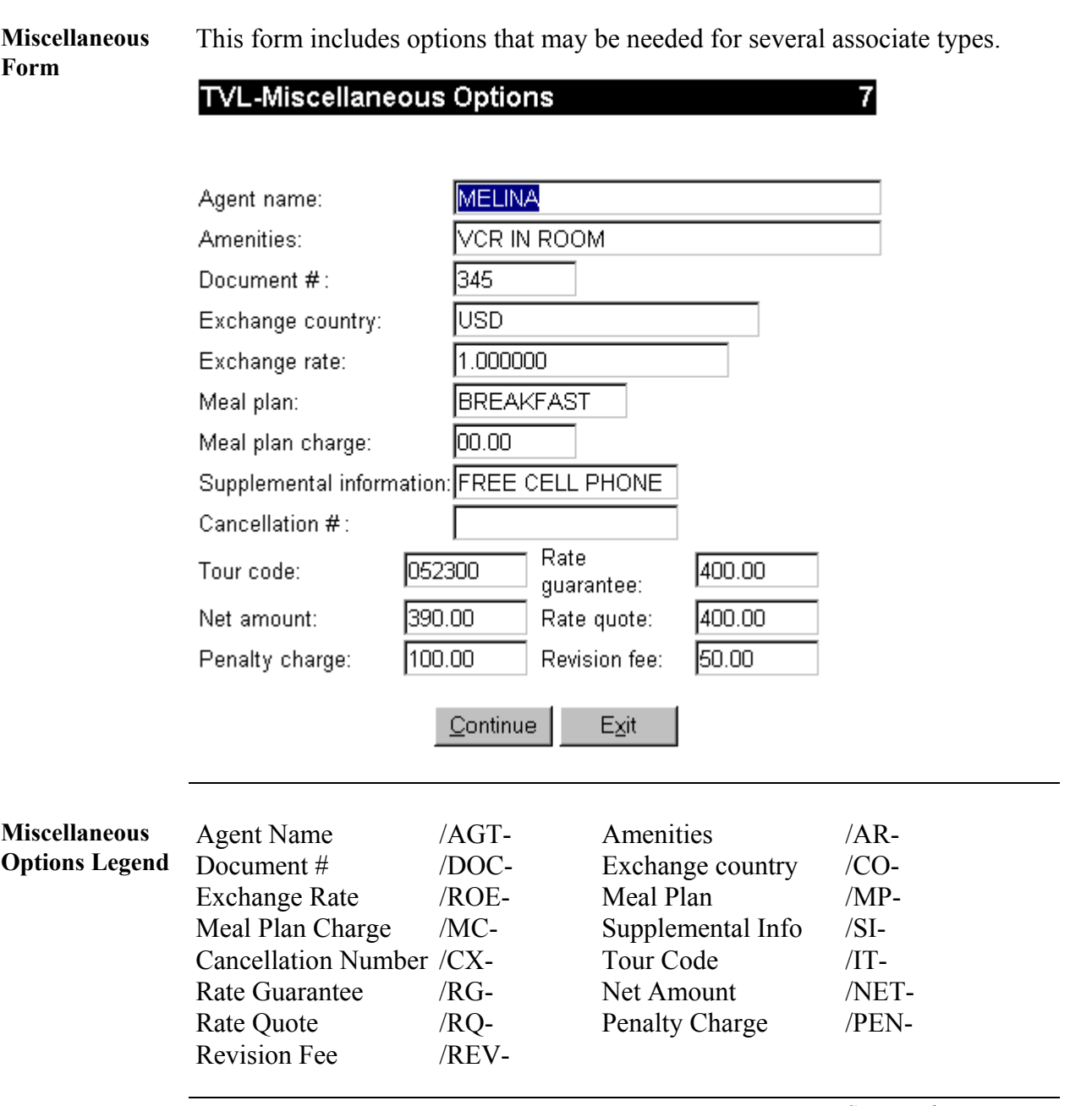

**Free Form Form**  This form provides the capability to input information into any travel segment.

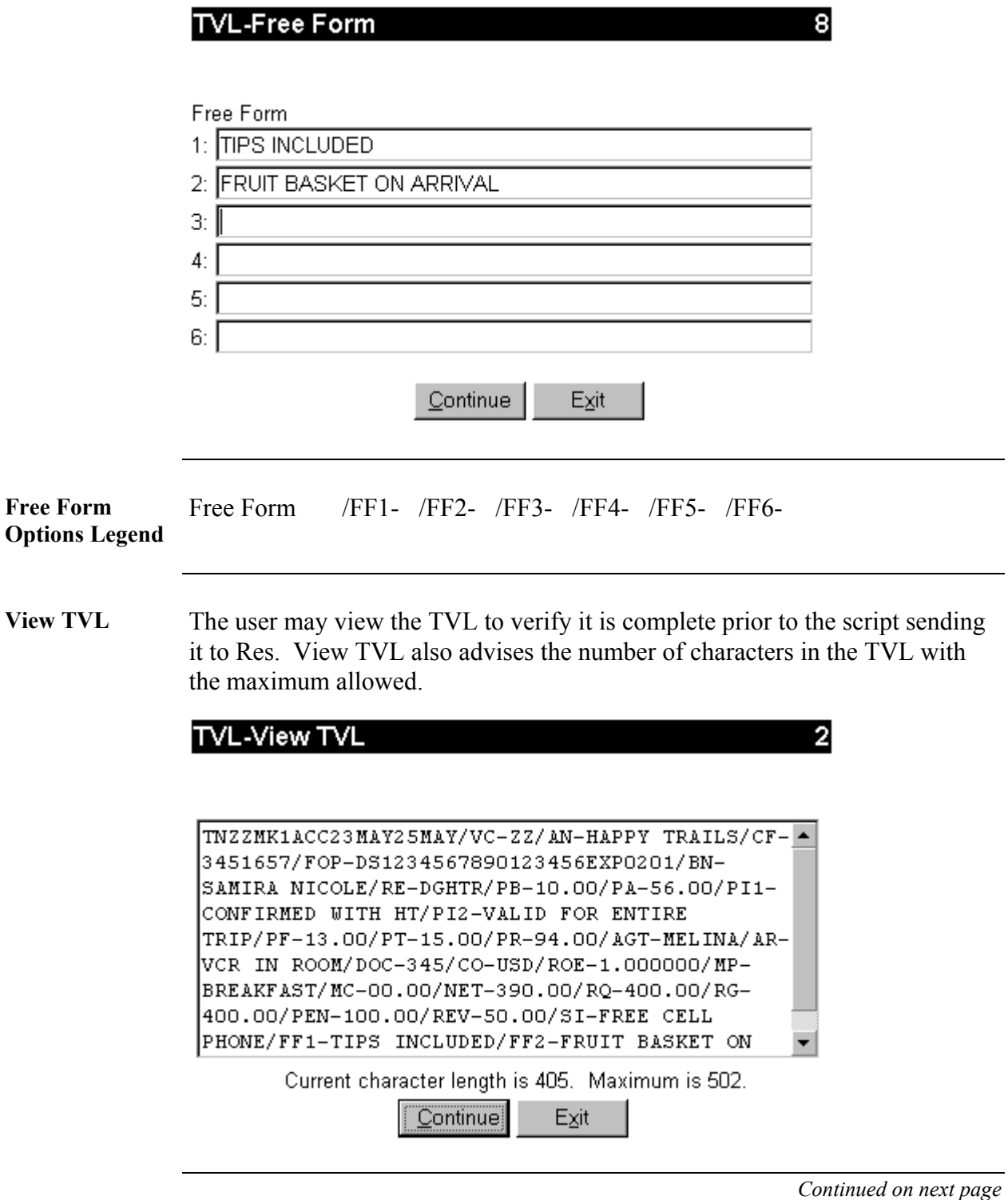

2/05 Worldspan - TVL Go! Script 10

**Air Related Form** The following form displays when the user clicks on the Air Related Options button on the Button Option Menu. AIR-Air, ATX-Air Taxi, BPS-Boarding Pass, PTA-Prepaid Ticket, STS-Seats, and TKT-Ticket Associate Types use this form.

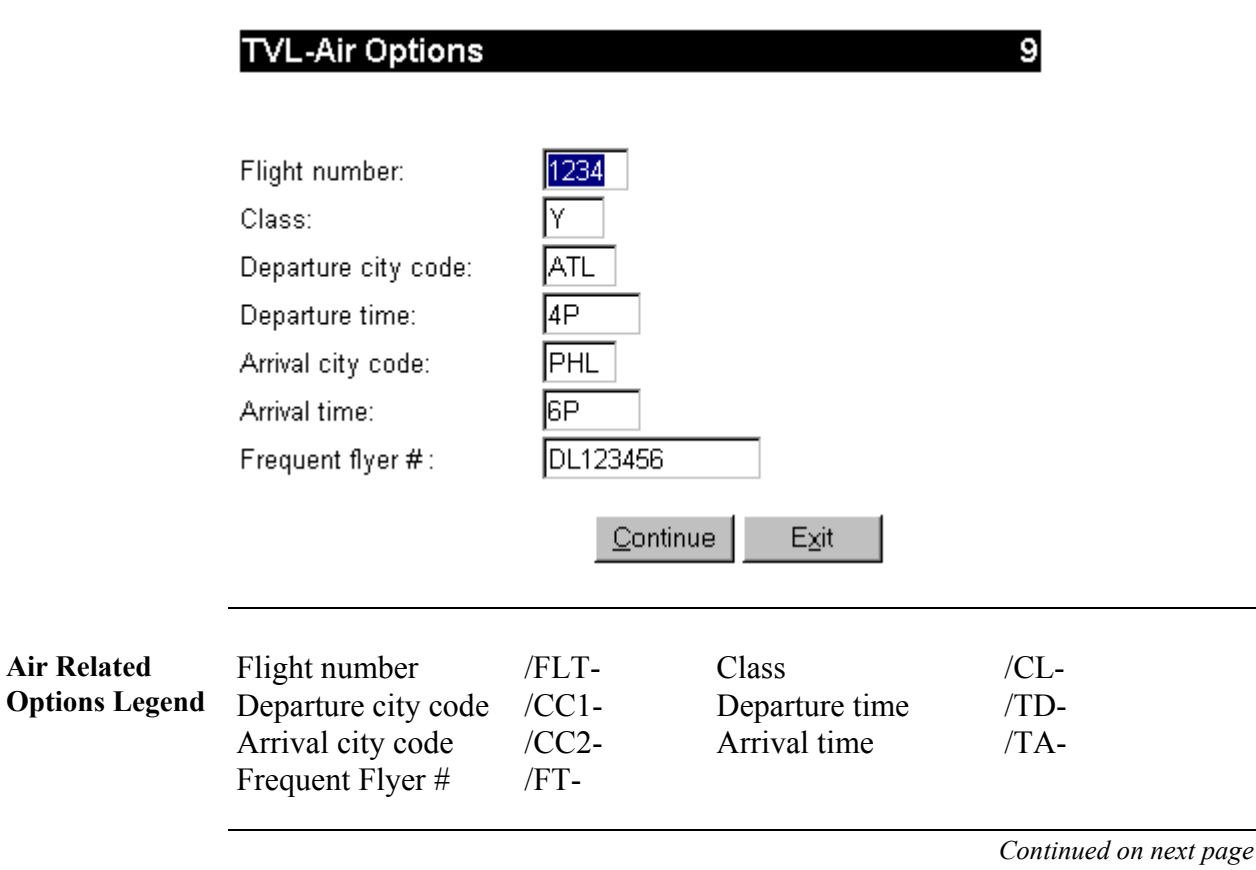

**Car Form** The following form displays when the user clicks on the Car Related Options button on the Button Option Menu:

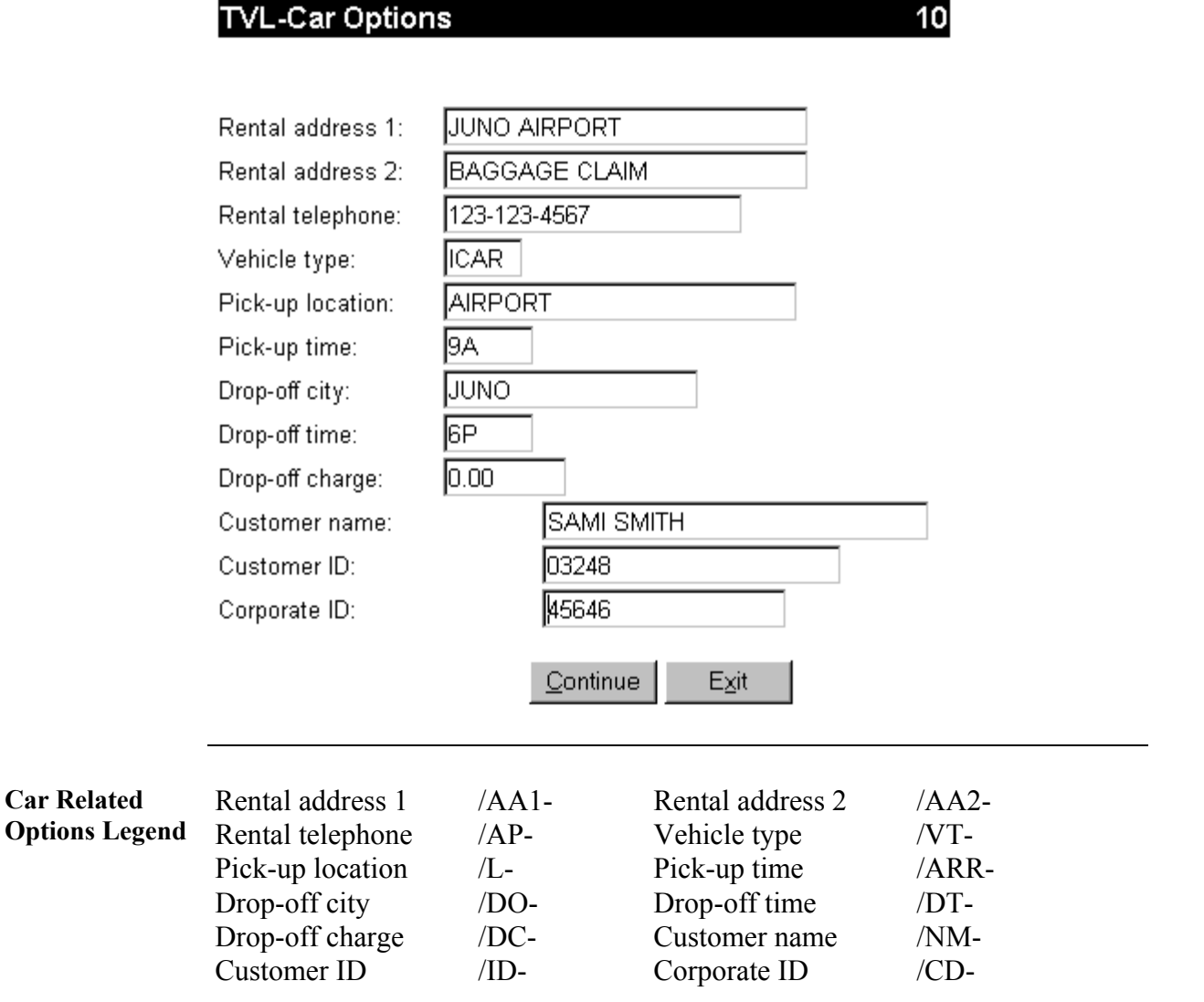

**Cruise Form** The following form displays when the user clicks on the Cruise Related Options button on the Button Option Menu:

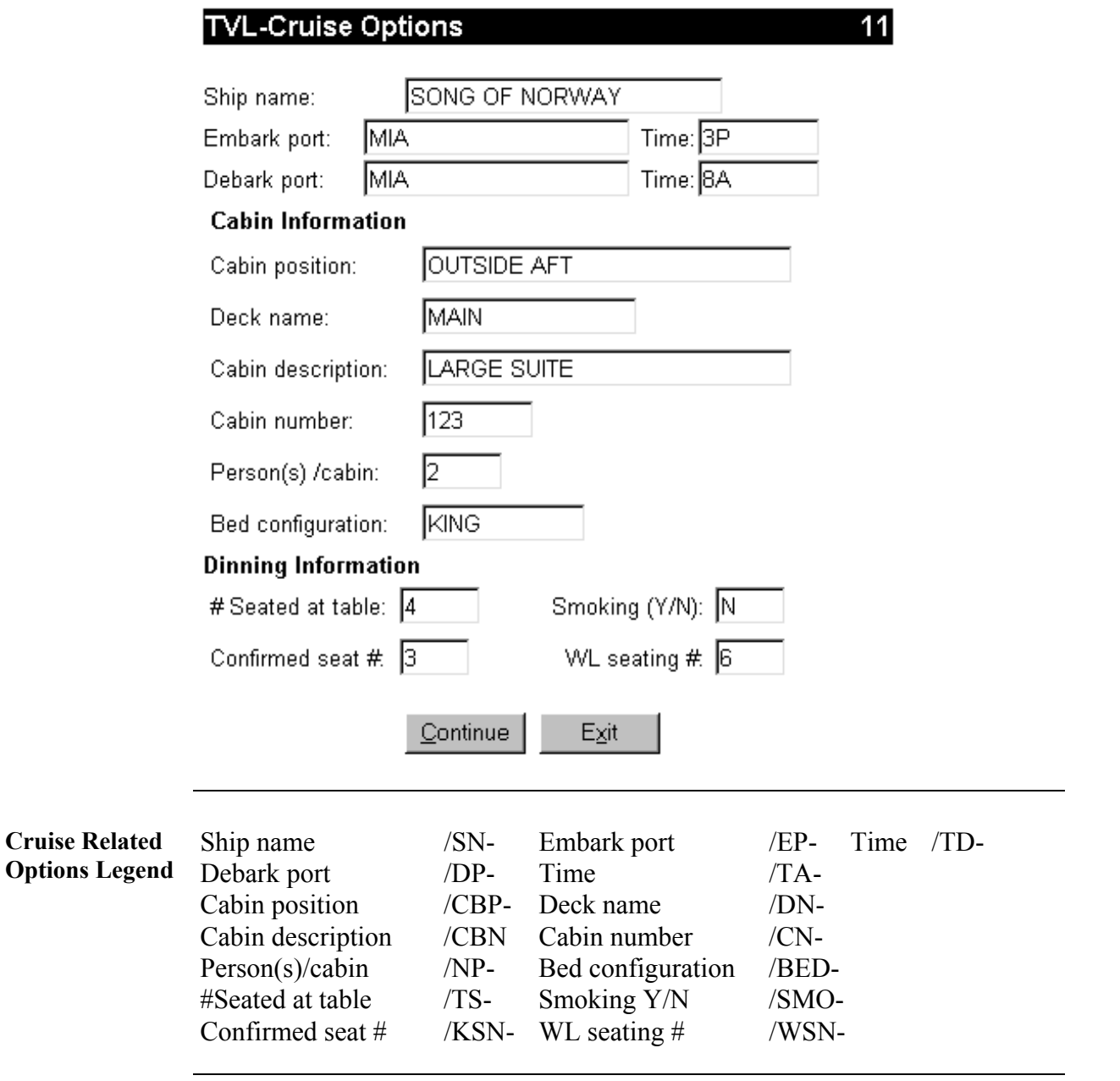

**Hotel Form** The following form displays when the user clicks on the Hotel Related Options button on the Button Option Menu:

#### **TVL-Hotel Options**

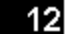

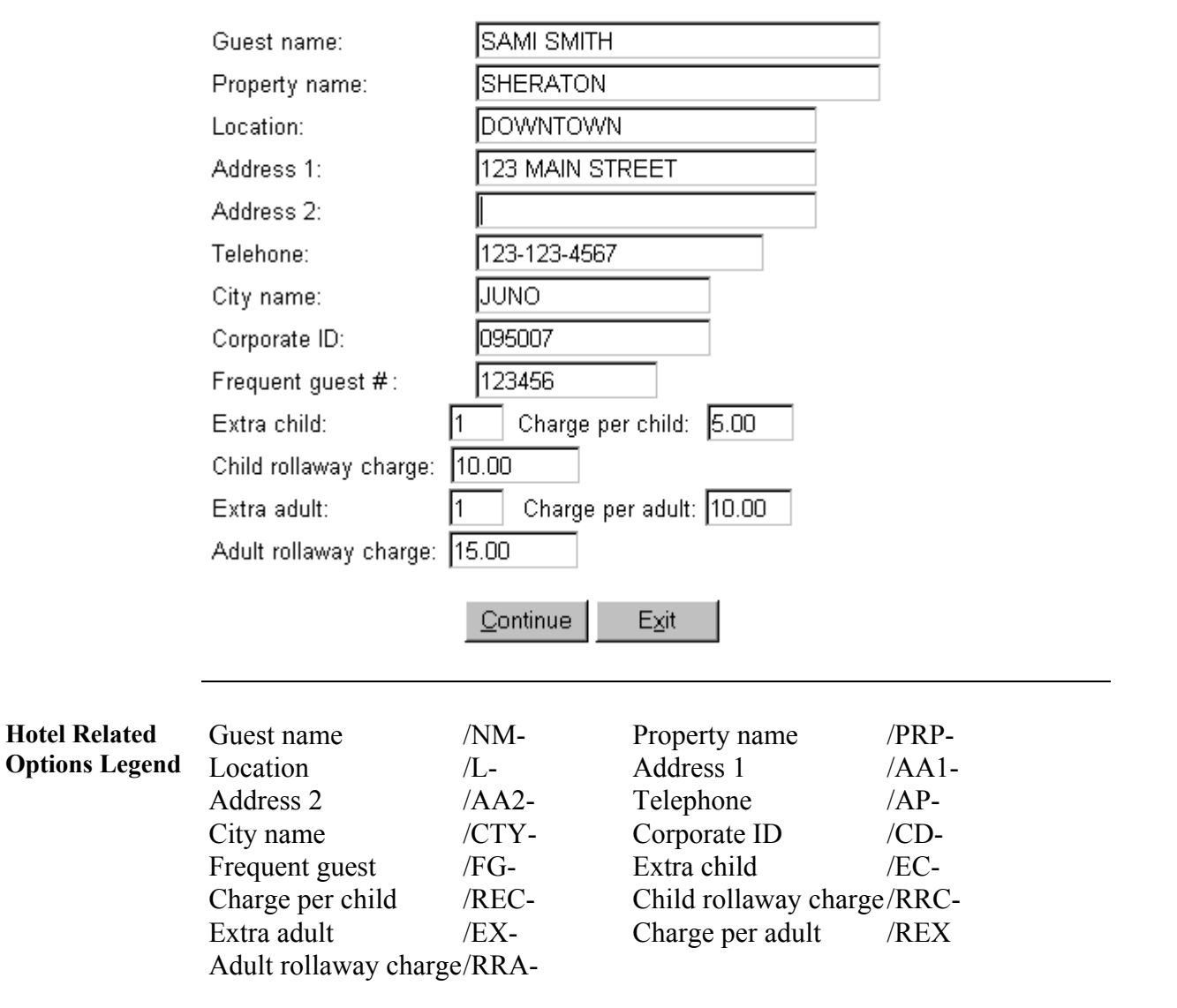

**Tour Form** The following form displays when the user clicks on the Tour Related Options button on the Button Option Menu:

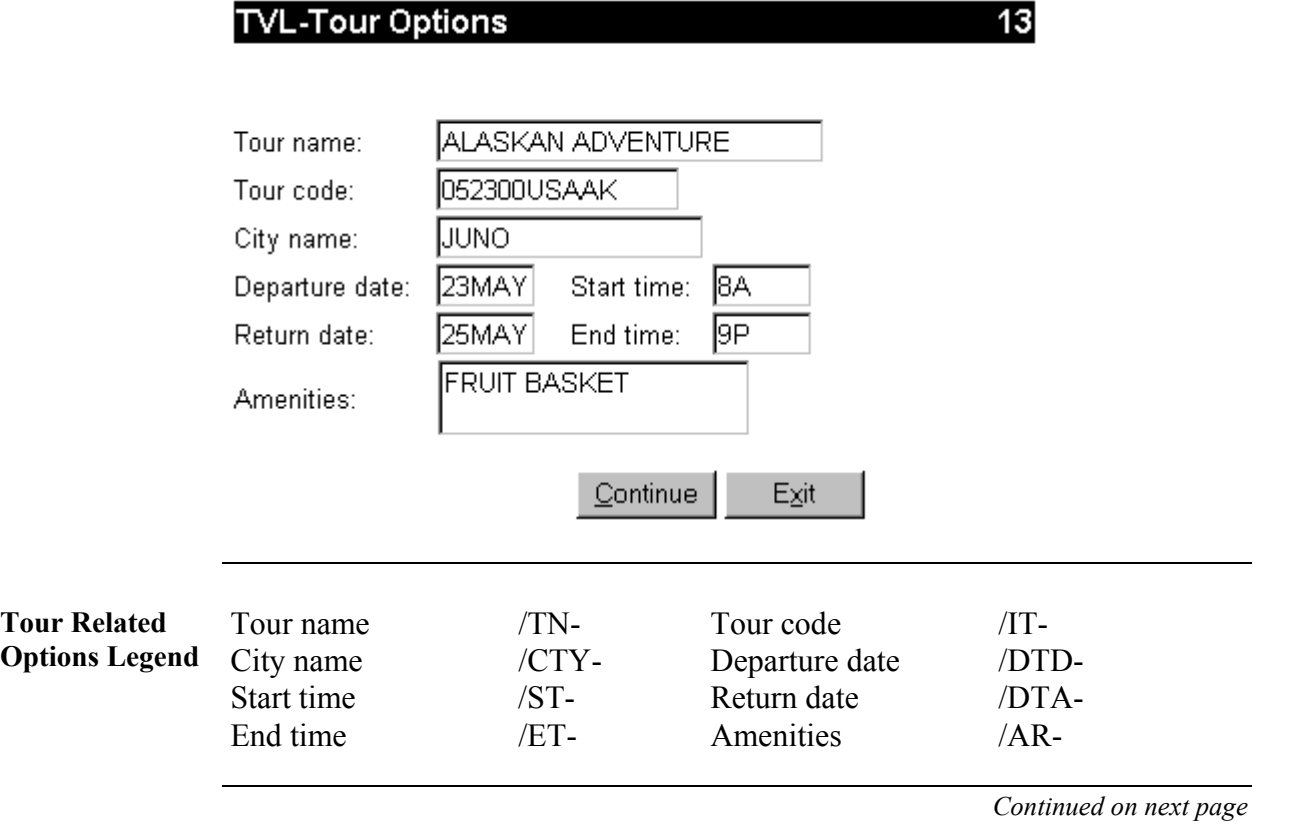

#### **Transportation Form** The following form displays when the user clicks on the Transportation Related Options button on the Button Option Menu. It is used for TRF-Transfers and LMO-Limousine.

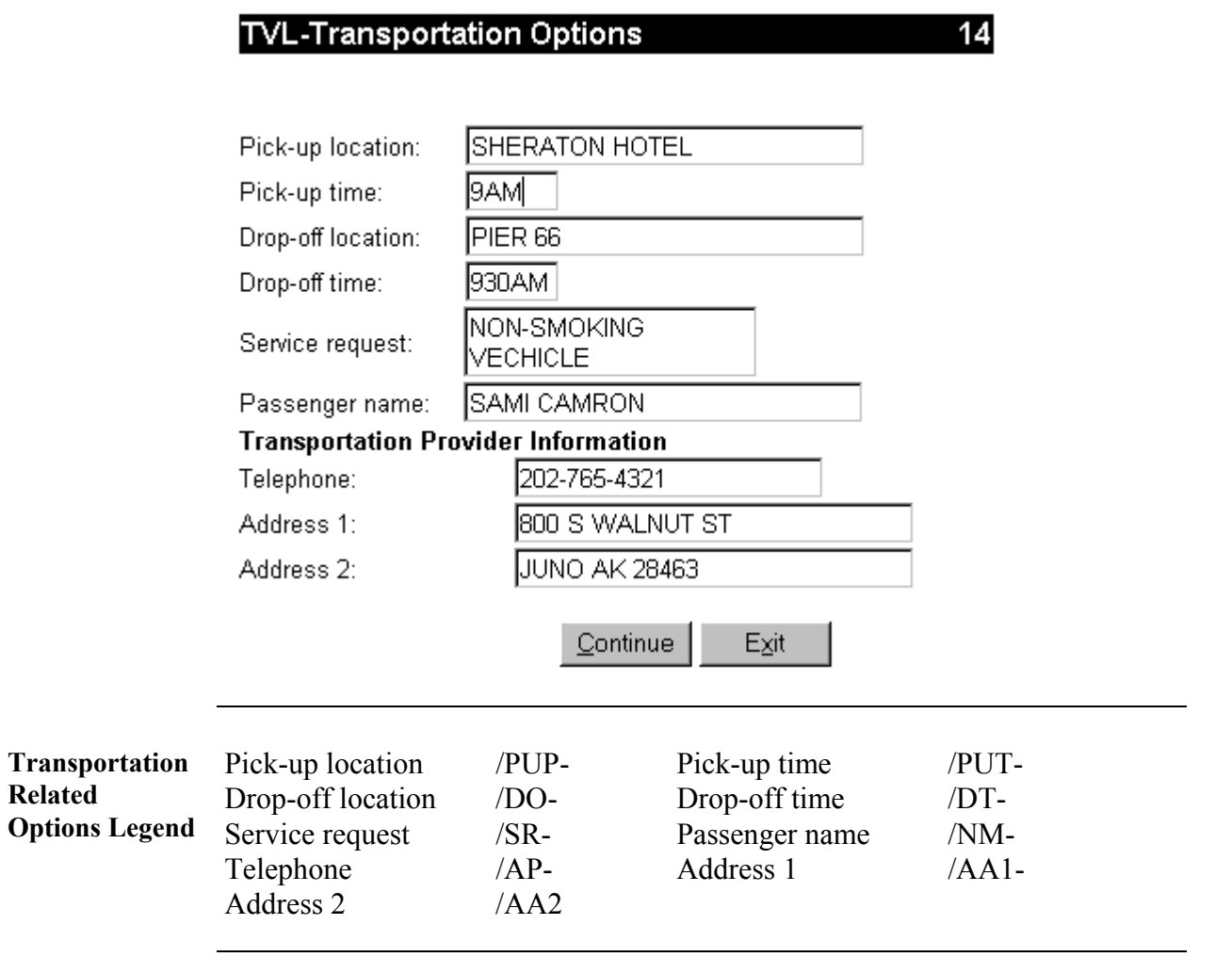

**Errors** Blank mandatory fields must be populated for the script to continue. The script redisplays the form with the cursor in the blank mandatory field when left blank. If an error is made, the script populates a message on the top of the form. In the following example, ZZ-Car Rental was entered in the Vendor code/name field.

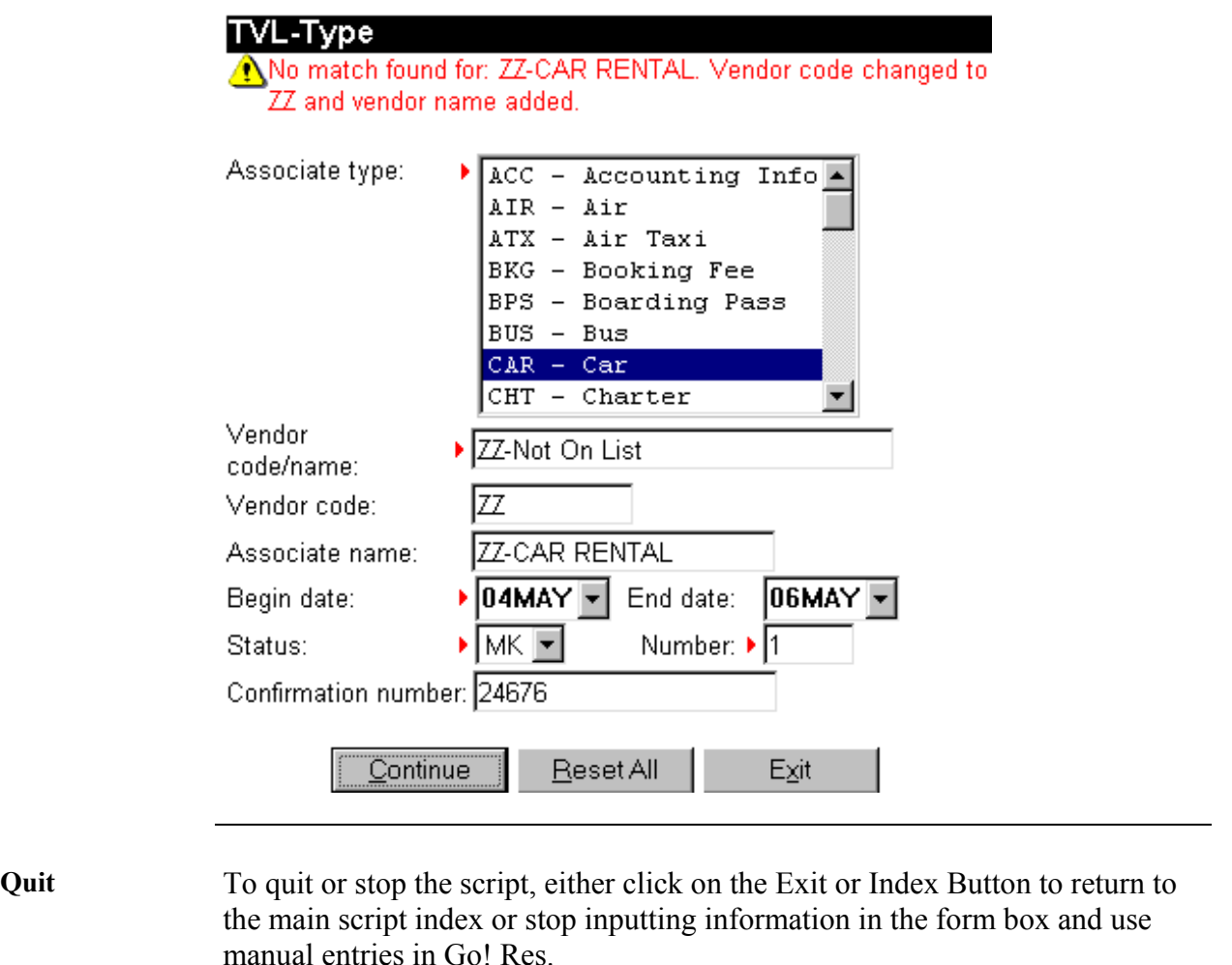

**Revisions** 1/05 Updated Need Help information.